## **e-Tax AP** インストール手順

## (インターネットに接続できない方向け)**\_Google Chrome**

Google Chrome をご利用の方は、e-Tax ソフト(WEB 版)および受付システムを利用する にあたり、Chrome ウェブストアからブラウザの拡張機能「e-Tax AP」のインストール をいただく必要がございます。

本手順は、Chrome ウェブストアに接続が出来ない(インターネット接続を行うことが 出来ない)方向けに「e-Tax AP」をインストールする手順となります。

本手順で記載する「e-Tax AP」のインストールについては以下の準備が必要です。

 e-Tax ホームページから「e-Tax-AP.crx」をダウンロードしていること。 (ダウンロードした「e-Tax-AP.crx」は任意の場所に保存してください。)

以降の手順を参照して e-Tax AP のインストールを実施ください。

1.インストール手順(Google Chrome をご利用の方)

1 Google Chrome を起動し、画面右上の「 i 」をクリックし、「その他のツール(L)」 -「拡張機能(E)」をクリックします。

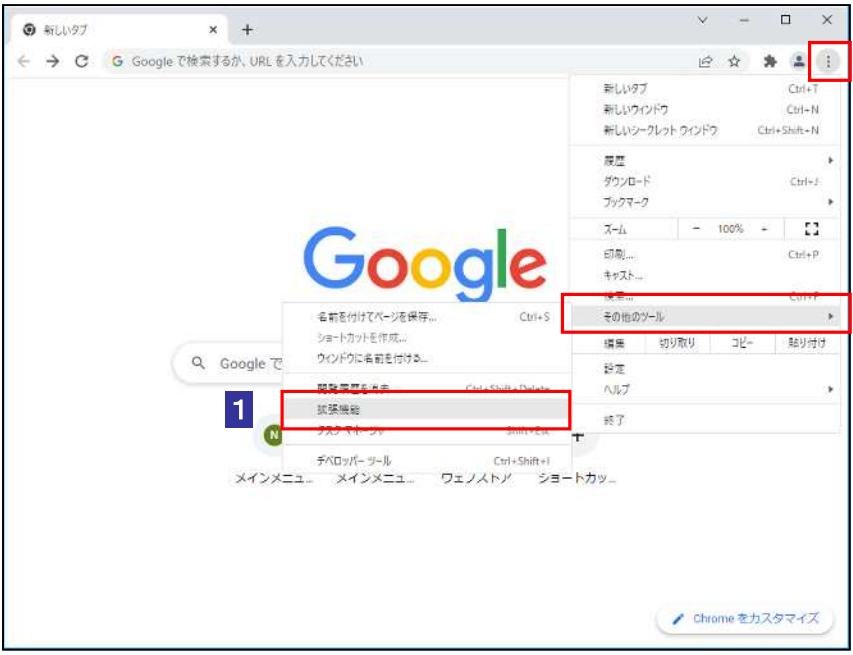

2 「デベロッパーモード」の右のアイコンをクリックし、デベロッパーモードを ON にします。

デベロッパーモードが OFF の状態

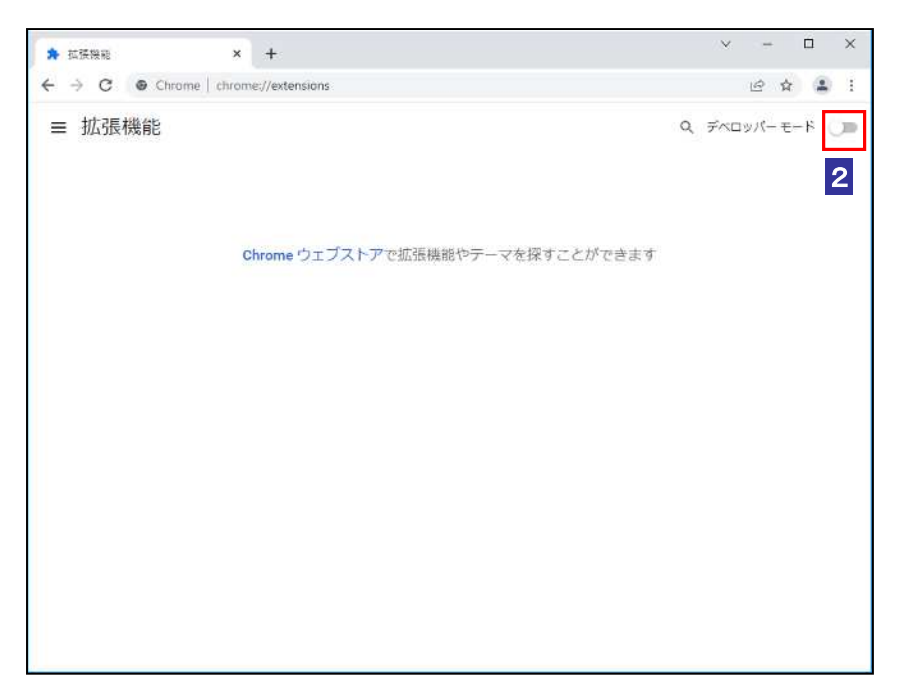

## デベロッパーモードが ON の状態

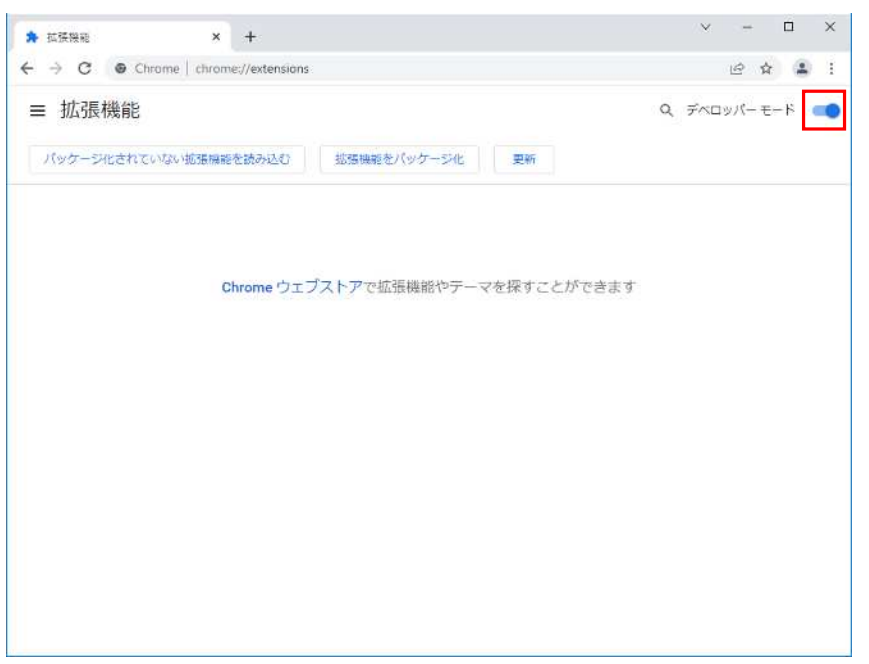

3 「e-Tax-AP.crx」を保存しているフォルダを開き、「e-Tax-AP.crx」を「拡張機能」ペ ージへドラッグアンドドロップします。

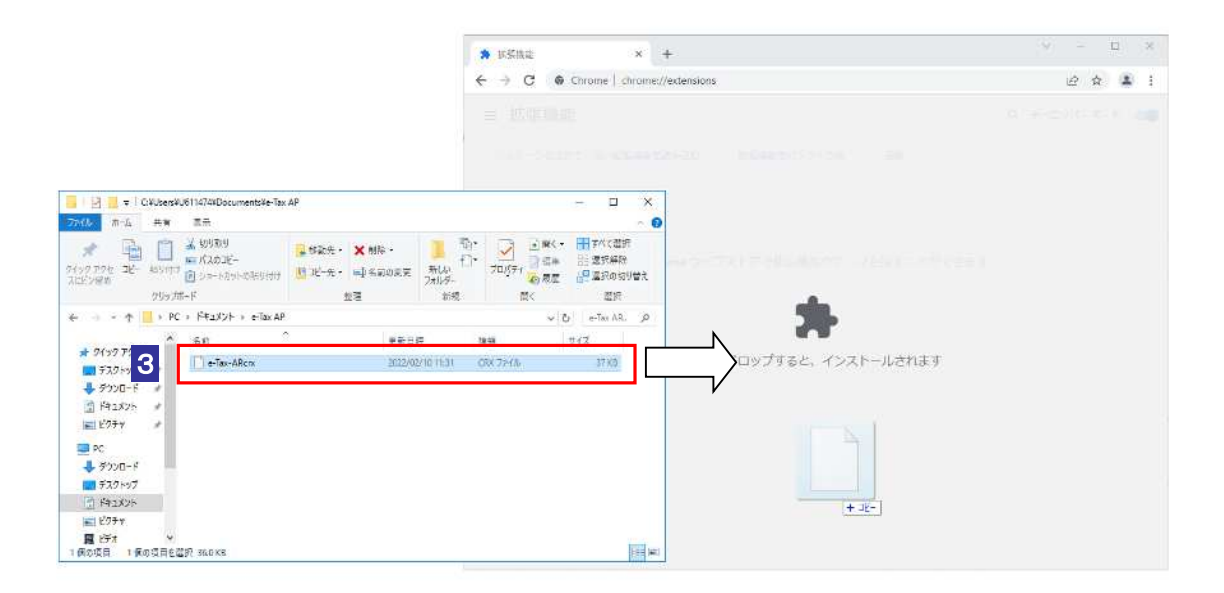

4 『「e-Tax AP」を追加しますか?』のポップアップが表示されるので、「拡張機能を 追加」をクリックします。

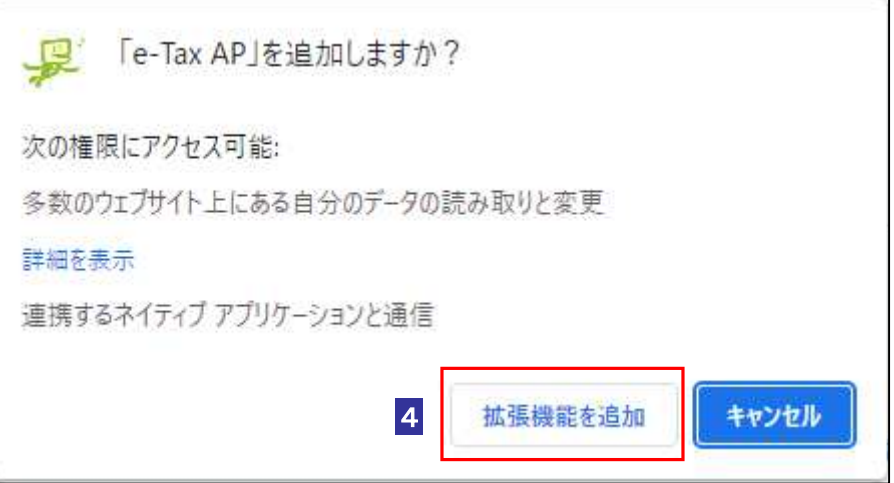

5 『「e-Tax AP」が Chrome に追加されました』のポップアップが表示されるので、「×」 をクリックします。

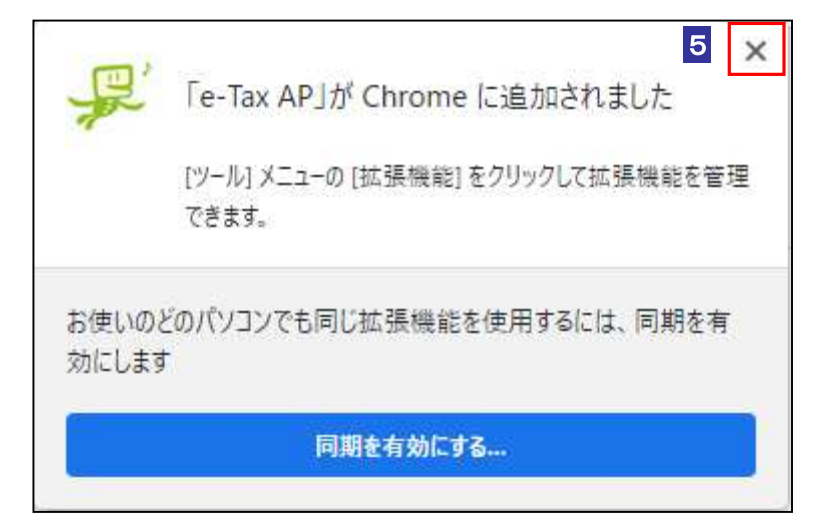

6 拡張機能ページに「e-Tax AP」が表示されていることを確認し、「デベロッパーモー ド」の右のアイコンをクリックし、デベロッパーモードを OFF にします。

デベロッパーモードが ON の状態

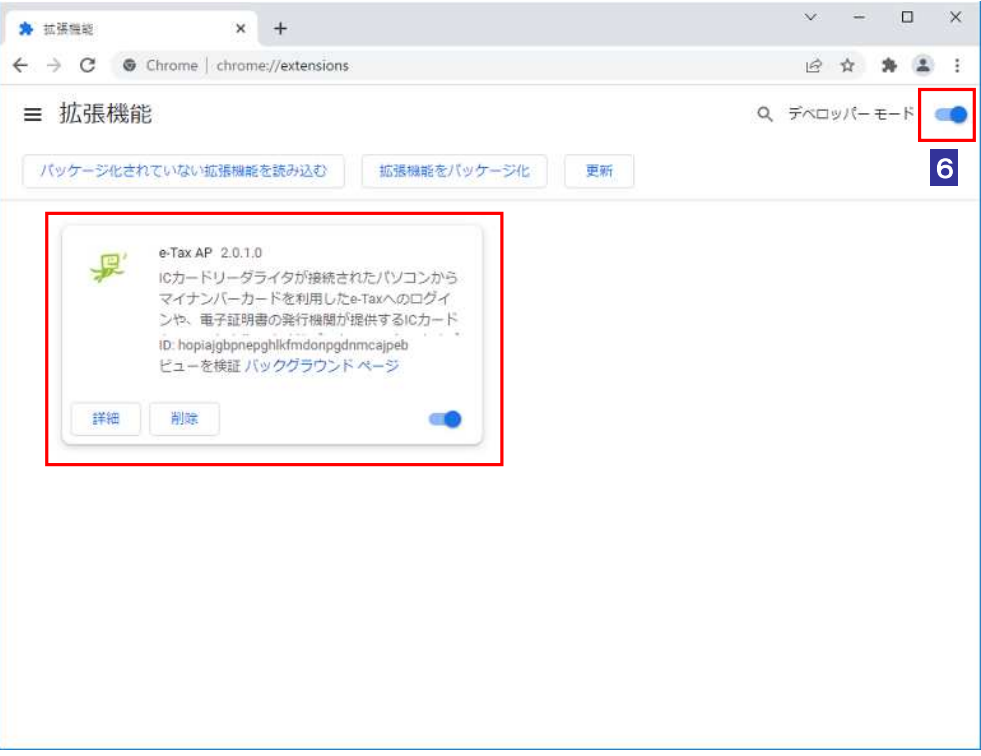

デベロッパーモードが OFF の状態

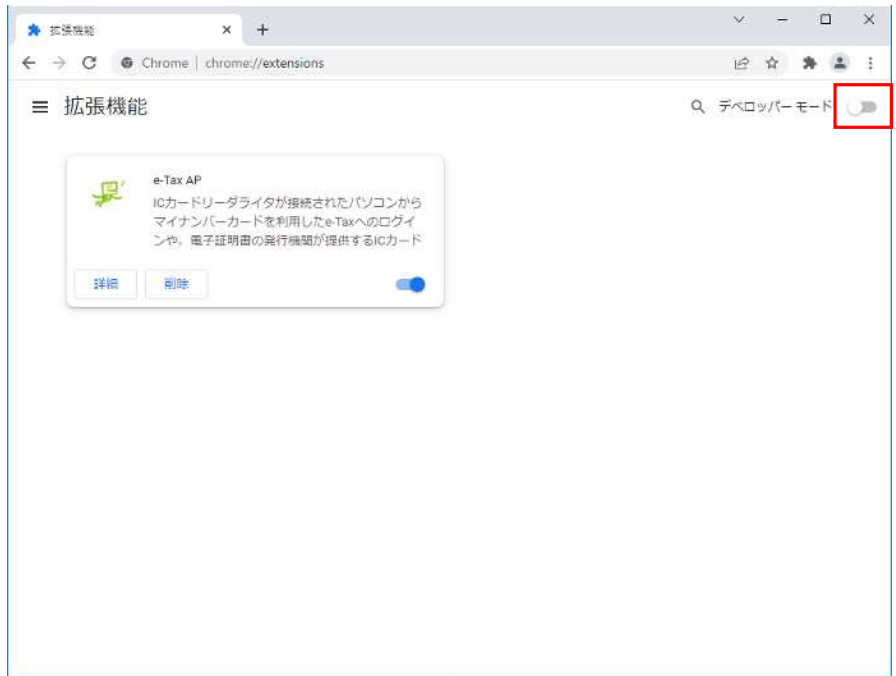

 「e-Tax-AP.crx」を保存しているフォルダ上で「e-Tax-AP.crx」を右クリックし、「削 除(D)」をクリックします。

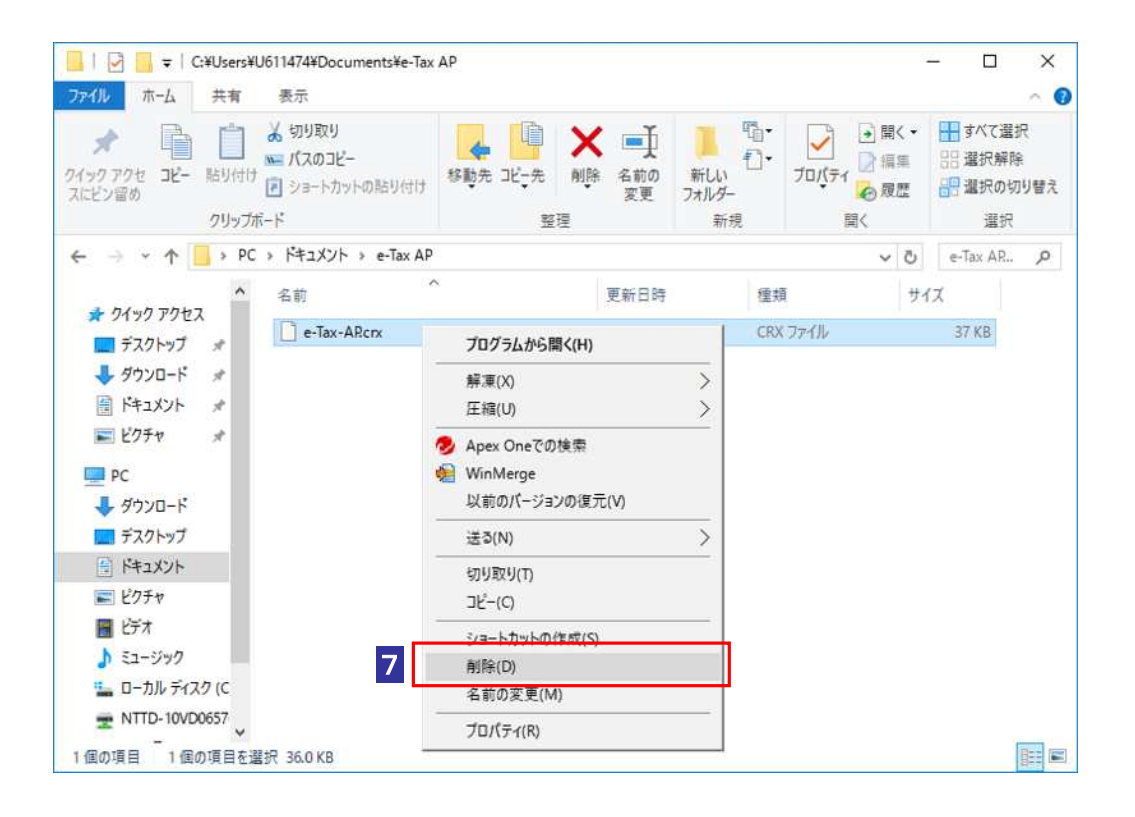

下記のポップアップが発生した場合は「はい(Y)」をクリックします。

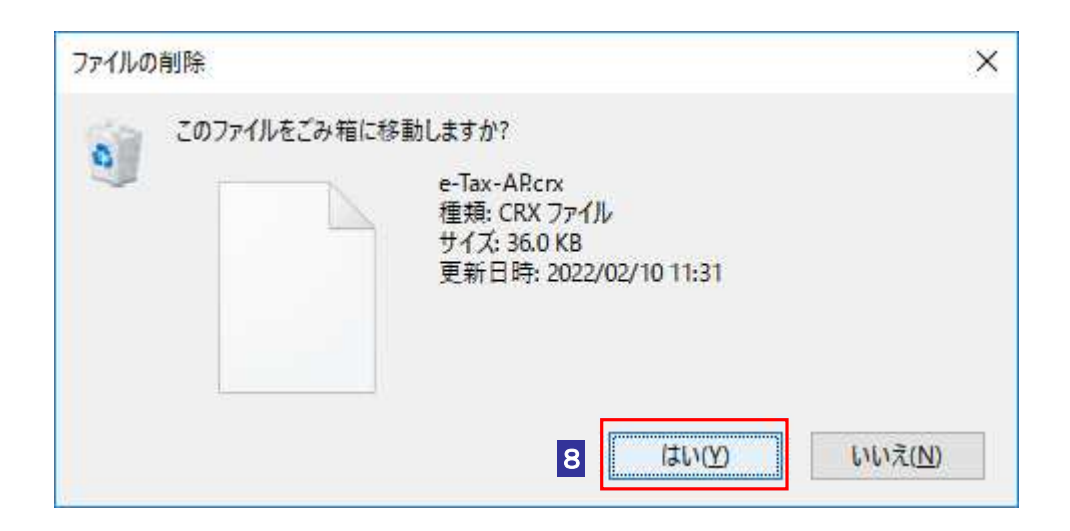

9 「e-Tax-AP.crx」が削除されていることを確認して、最後に e-Tax ソフト (WEB 版) へアクセスし、TOP ページの環境チェック結果の「Chrome 拡張機能」欄に「○」 が表示されることを確認してください。「×」が表示される場合は再度1から e-Tax AP のインストールを実施してください。

## 環境チェック結果「○」の場合

(「ご利用環境のチェックを行う方はこちら」をクリック後、表示されます。)

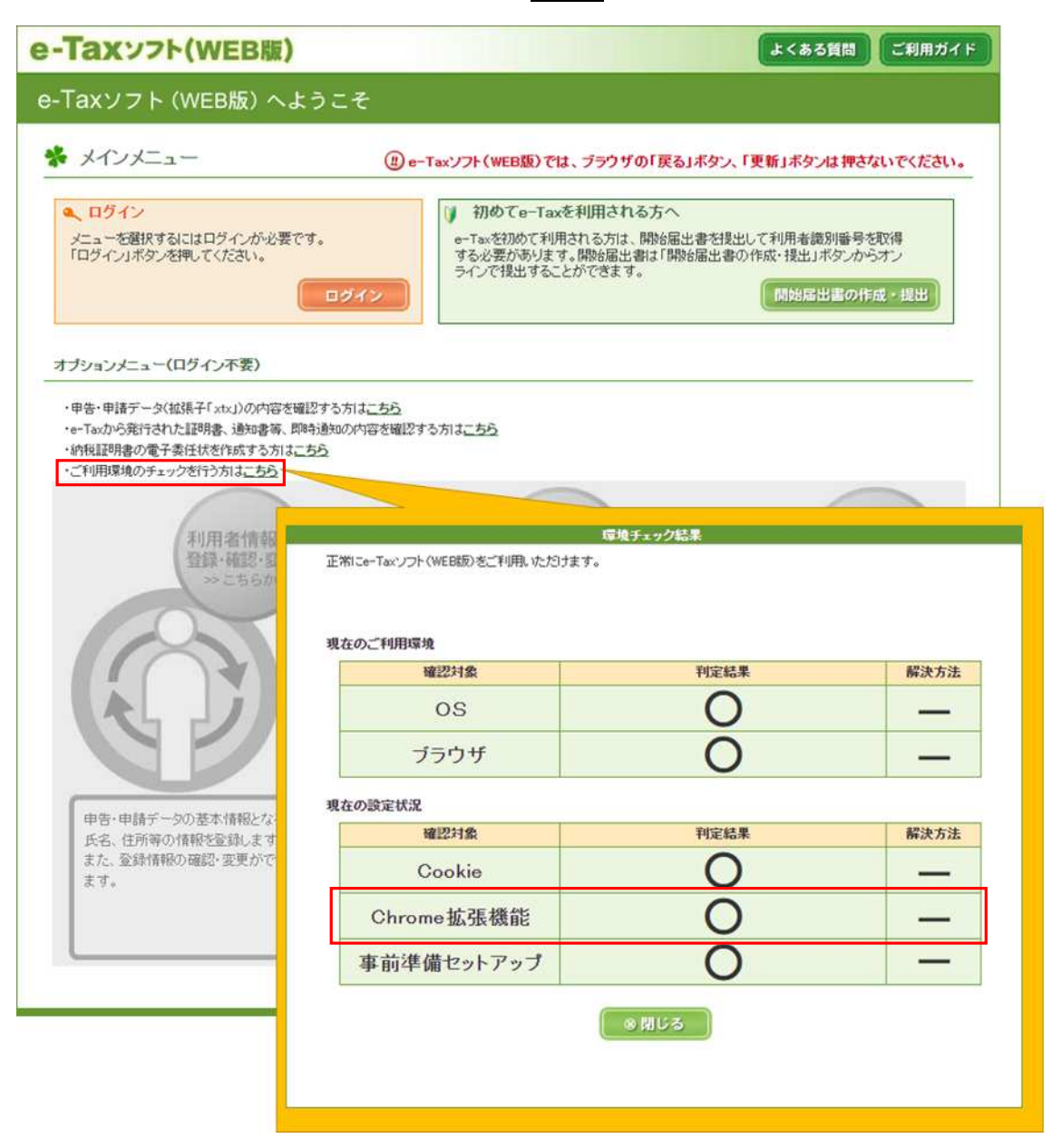

環境チェック結果「×」の場合

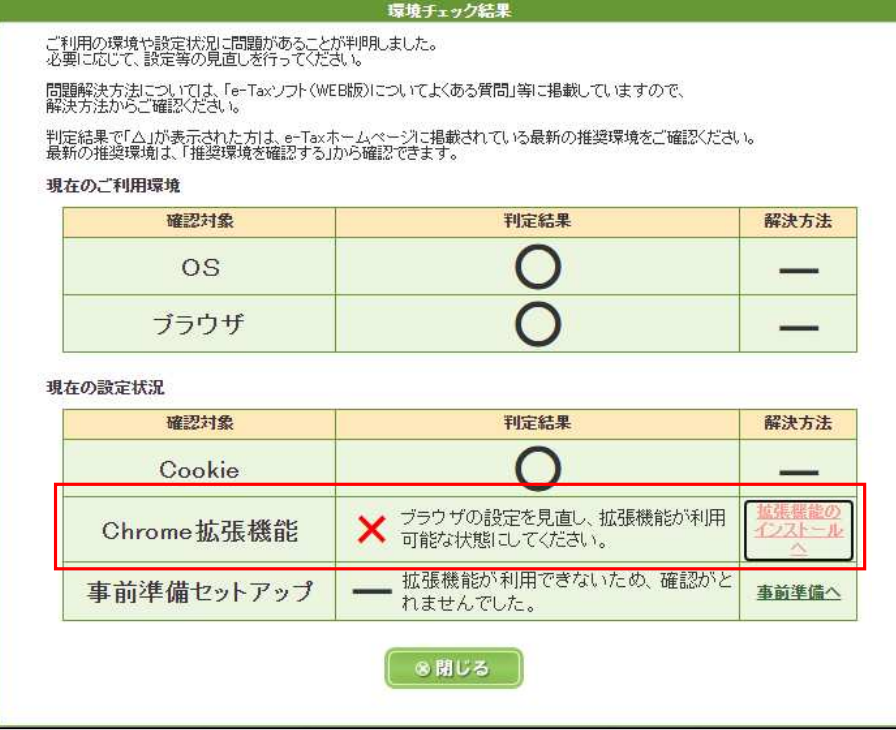